# **Notice Information E2I Compétitions Carambole**

# Création compétition et saisie résultats en Championnat de France JDS/3B

### Document établi par la commission sportive de la Ligue de Billard des Hauts-de-France

Rédaction document - Nouveau système informatique - saison 2021-2022  $V-1.02021/10$ 

### Table des matières

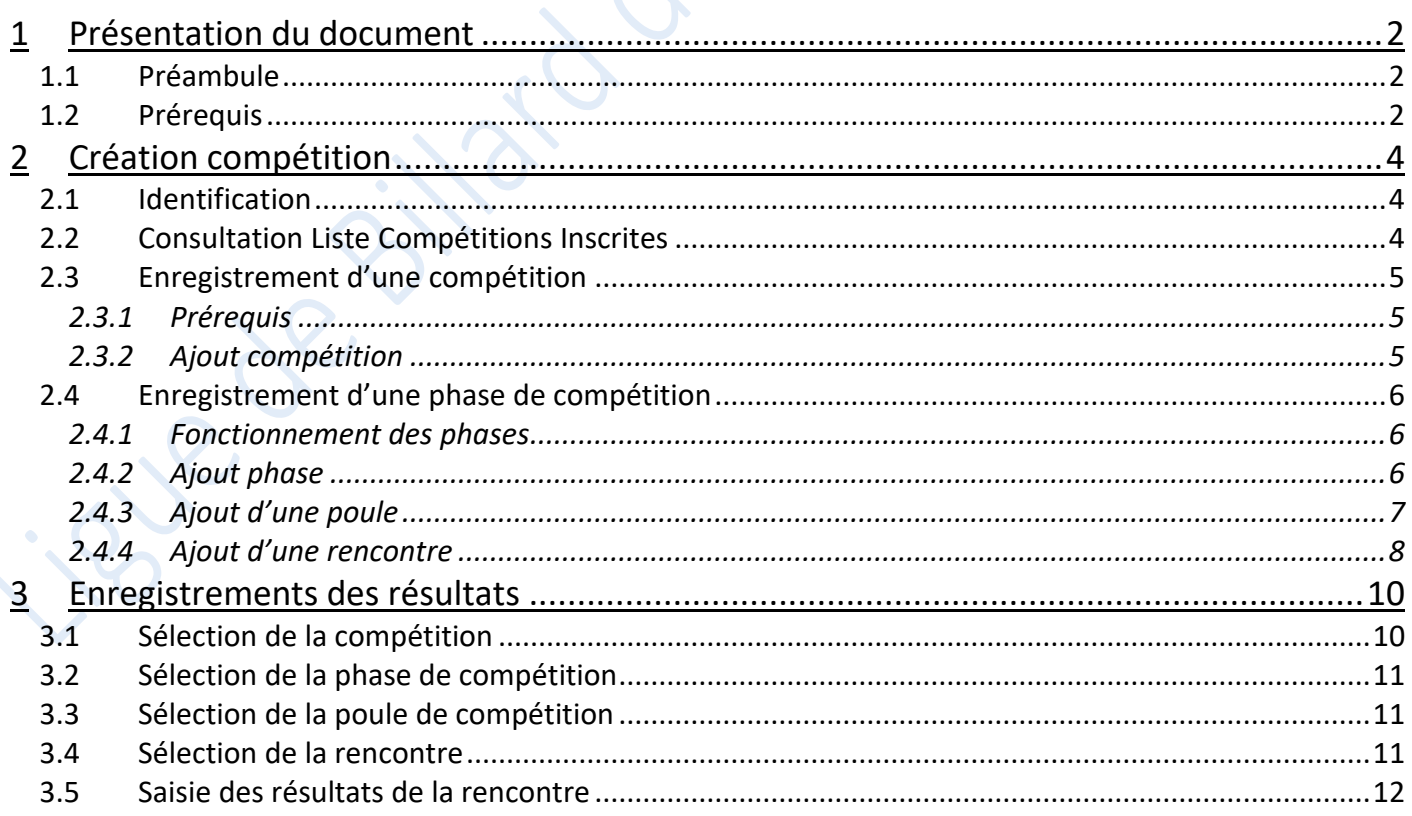

# <span id="page-1-0"></span>**1 Présentation du document**

# <span id="page-1-1"></span>**1.1 Préambule**

Ce document a pour but de décrire le mode opératoire pour l'enregistrement des compétitions par équipes et la saisie des résultats des rencontres.

La Commission Nationale Carambole a mis à disposition un certain nombre de vidéo et de tutoriaux disponibles à l'adresse : <https://sites.google.com/view/gestionsportivecarambole/tutoriels>

## <span id="page-1-2"></span>**1.2 Prérequis**

La gestion des compétitions carambole est dorénavant accessible via le site E2I, qui sert initialement à l'enregistrement des licences des adhérents du club :<https://www.telemat.org/FFBI/sif/>

Le droit d'accès, au module d'enregistrement des compétitions et de saisie des résultats des rencontres, est prévu pour les adhérents ayant un rôle de responsable sportif carambole, il faudra dans un premier temps vérifier qu'il a bien été renseigné dans la fiche du club.

Pour cela, il faut se connecter avec les identifiant du club :

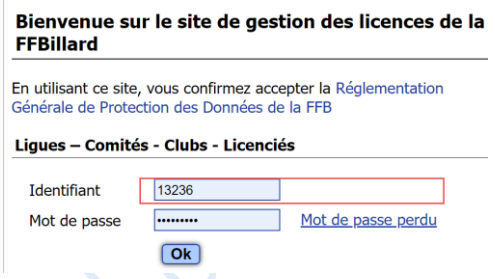

Puis vérifier dans la fiche du club, les rôles des adhérents :

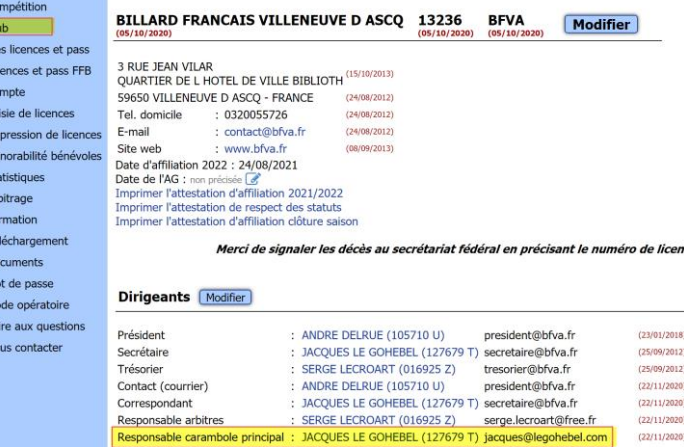

Si le responsable sportif carambole n'a pas été spécifié, il faudra le renseigner (se référer au tutoriel de la FFB).

Chaque club doit renseigner un responsable carambole principal.

Il peut également désigner, globalement pour la saison, ou épisodiquement pour une compétition, des responsables caramboles complémentaires, qui pourront enregistrer des résultats aux compétitions, en tant que directeur de jeu.

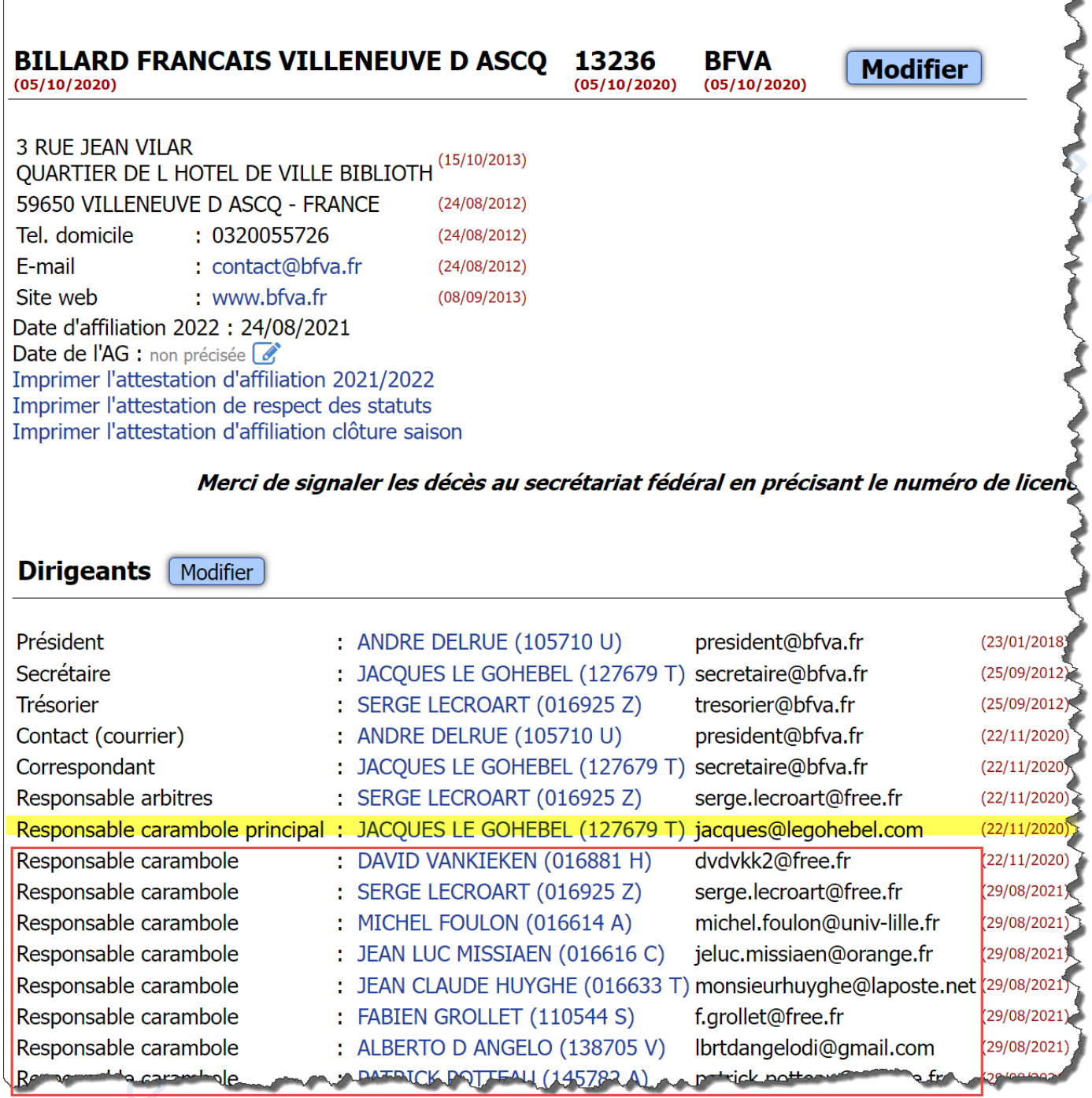

Lorsque le responsable carambole est connu dans la fiche du club, il faut se déconnecter des identifiants du club, afin de revenir sur l'écran d'authentification :

13236 - BILLARD FRANCAIS VILLENEUVE D ASCQ

**BILLARD FRANCAIS VILLENEUVE D ASCQ 13236 BFVA Modifier** 

# <span id="page-3-0"></span>**2 Création compétition**

# <span id="page-3-1"></span>**2.1 Identification**

ū  $\overline{S}$ 

Se connecter sur le site E2I avec l'identifiant du responsable format carambole du club :

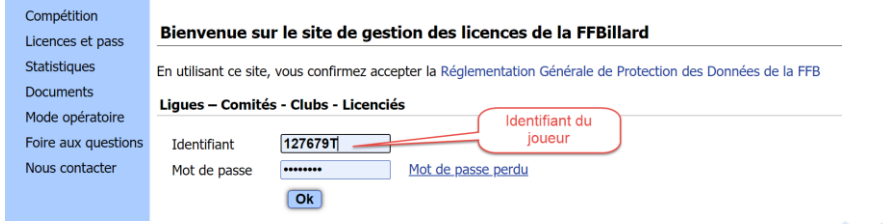

### Le rôle de responsable sportif carambole permet l'accès en ajout/modification de la section compétition.

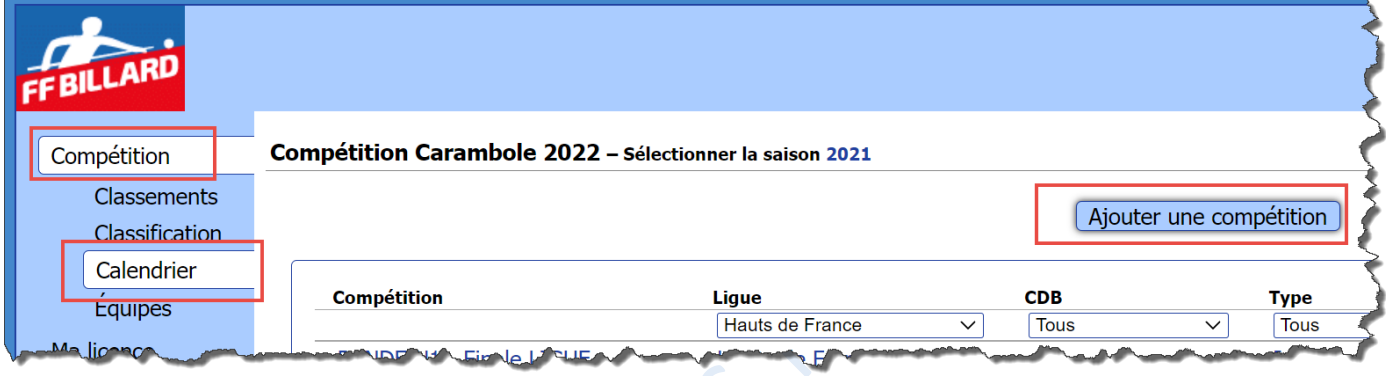

# <span id="page-3-2"></span>**2.2 Consultation Liste Compétitions Inscrites**

L'écran principal visualise la liste des compétitions inscrites dans la base de données E2I.

Un ensemble de filtre permet d'affiner la recherche des informations.

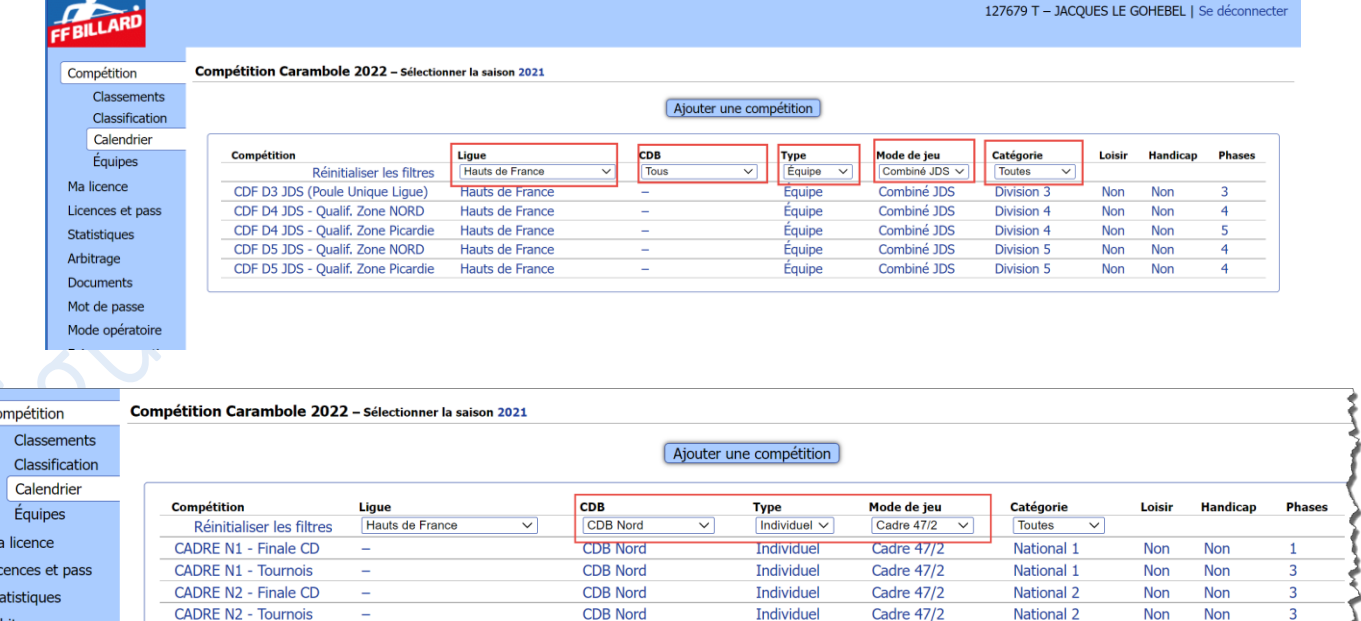

# <span id="page-4-0"></span>**2.3 Enregistrement d'une compétition**

### **2.3.1 Prérequis**

<span id="page-4-1"></span>Pour les compétitions de Championnat de France en jeux de série et 3 Bandes, il est nécessaire que les équipes participantes aient au préalable été inscrites par les clubs, et aient été validées par le responsable sportif de la Ligue d'appartenance du club.

### **2.3.2 Ajout compétition**

<span id="page-4-2"></span>Sélectionner dans le menu, la rubrique « compétition », puis « calendrier ». Il est alors possible d'enregistrer une compétition via le bouton « Ajouter une compétition ».

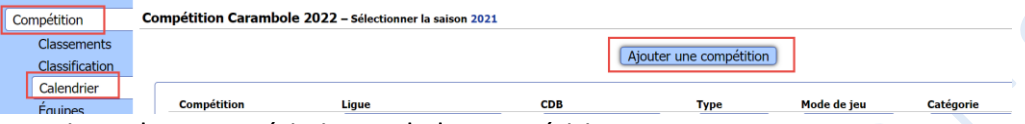

Il faut ensuite renseigner les caractéristiques de la compétition.

Il est préférable de donner un nom parlant à la compétition, et au niveau d'une Ligue ou d'un CD, d'avoir une « charte » de nommage des compétitions, pour une meilleure lisibilité.

Les données manquantes sont mises en évidence par un titre de couleur distincte.

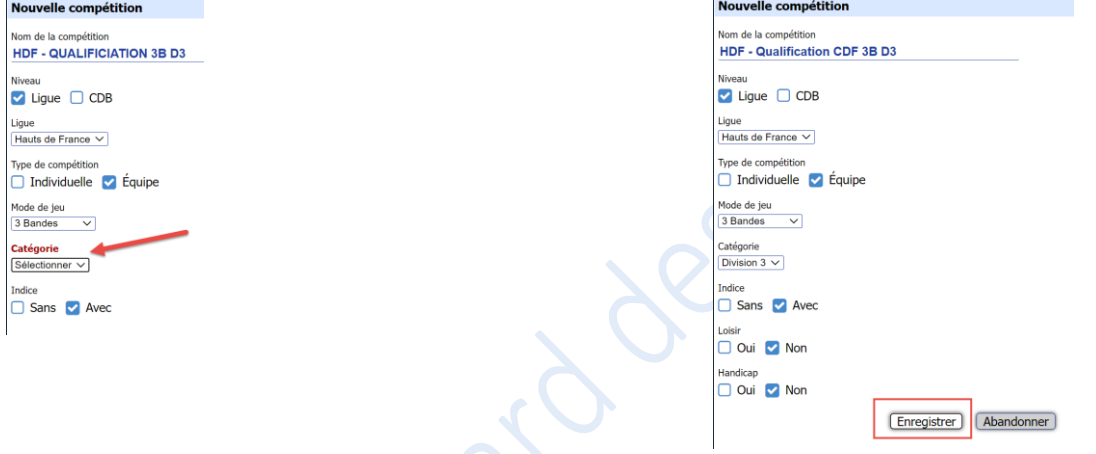

Puis cliquer sur le bouton « Enregistrer »

En cas d'erreur, il sera possible d'effectuer des corrections, en sélectionnant la compétition dans la liste.

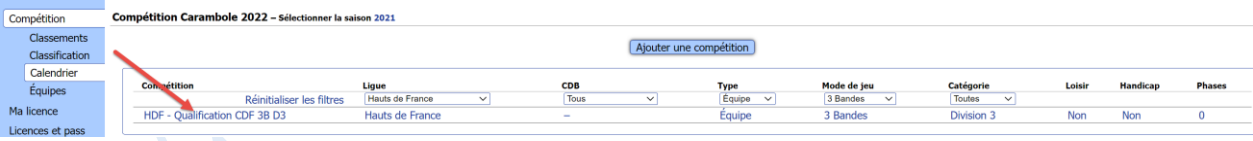

Puis en cliquant sur le bouton de modification :

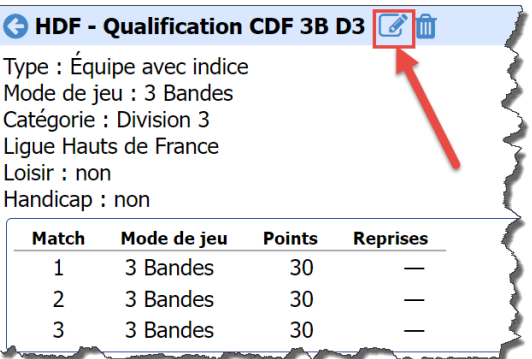

## <span id="page-5-0"></span>**2.4 Enregistrement d'une phase de compétition**

### **2.4.1 Fonctionnement des phases**

<span id="page-5-1"></span>Le principe de fonctionnement des indices des phases a été détaillé dans un document de la Commission Nationale Carambole de la FFB.

Son usage sera à déterminer en fonction du mode de fonctionnement de la compétition que vous souhaitez mettre en place.

### Exemple :

Pour une compétition se déroulant avec une phase éliminatoire sur plusieurs journées (phase 1), puis tour complémentaire avec les x premiers (phase 2), puis une phase finale (phase 3), la hiérarchie des phases permettra d'avoir un classement reflétant le déroulement de la compétition.

### **2.4.2 Ajout phase**

<span id="page-5-2"></span>Sélectionner dans la compétition à documenter, puis cliquer sur le bouton « Ajouter une phase »

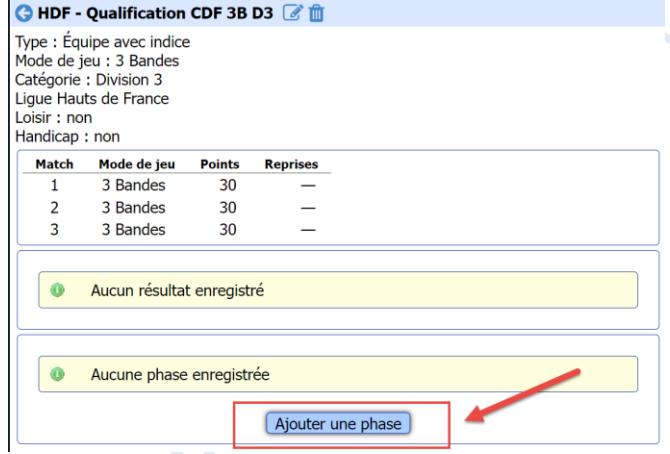

### Puis renseigner les caractéristiques de la phase

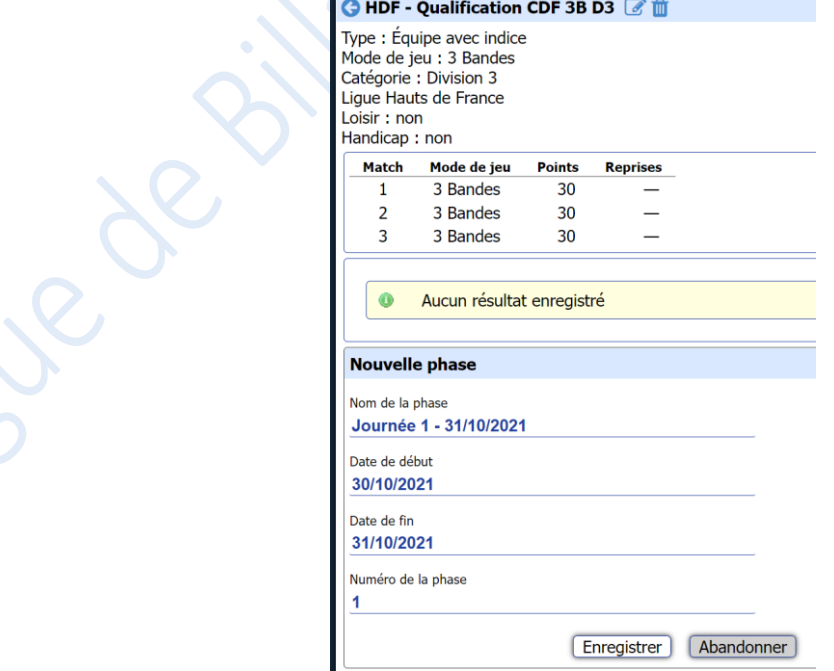

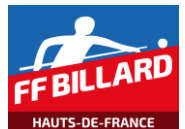

#### Répéter le mode opératoire pour différentes phases de la compétition

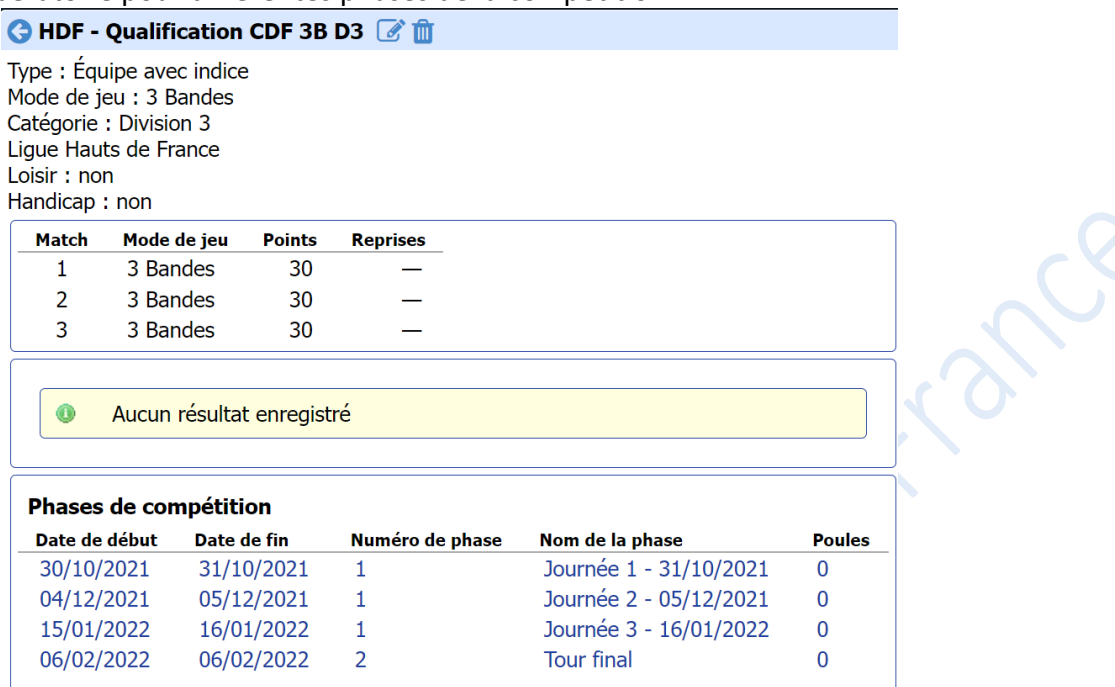

### **2.4.3 Ajout d'une poule**

<span id="page-6-0"></span>Dans chaque phase, il est maintenant possible d'ajouter les poules. On pourra spécifier une poule par lieu de compétition, par exemple.

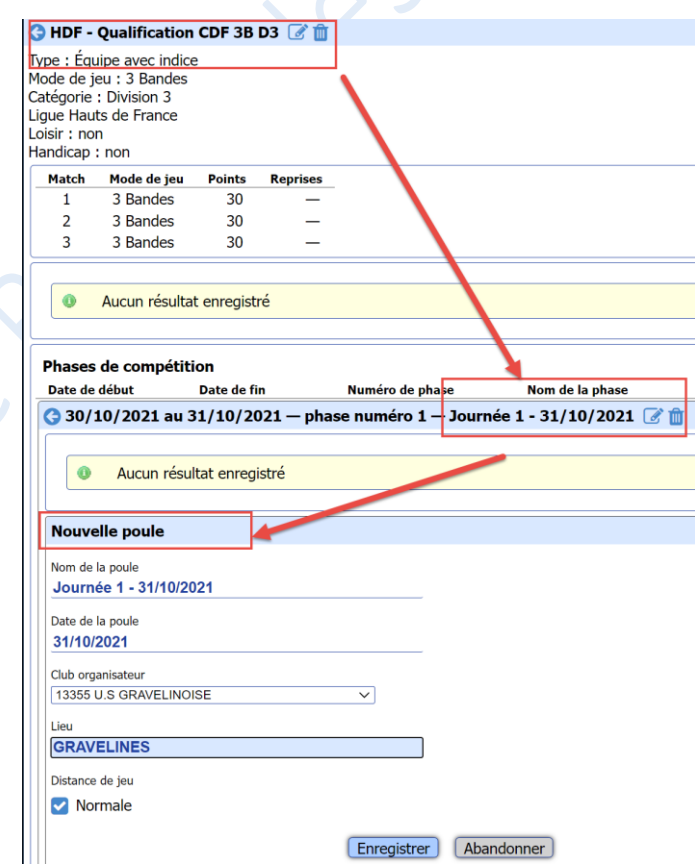

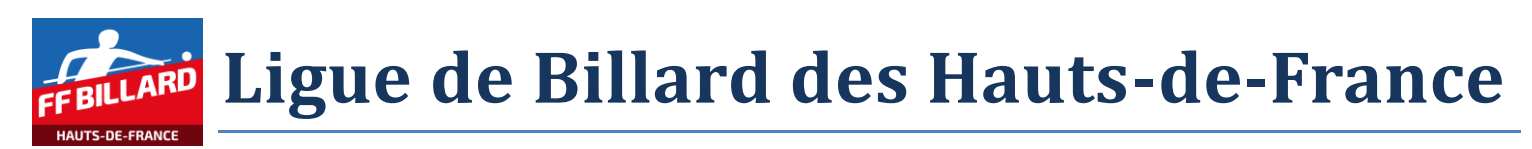

Répéter alors la saisie de poules pour les différents lieux des rencontres prévues dans votre calendrier.

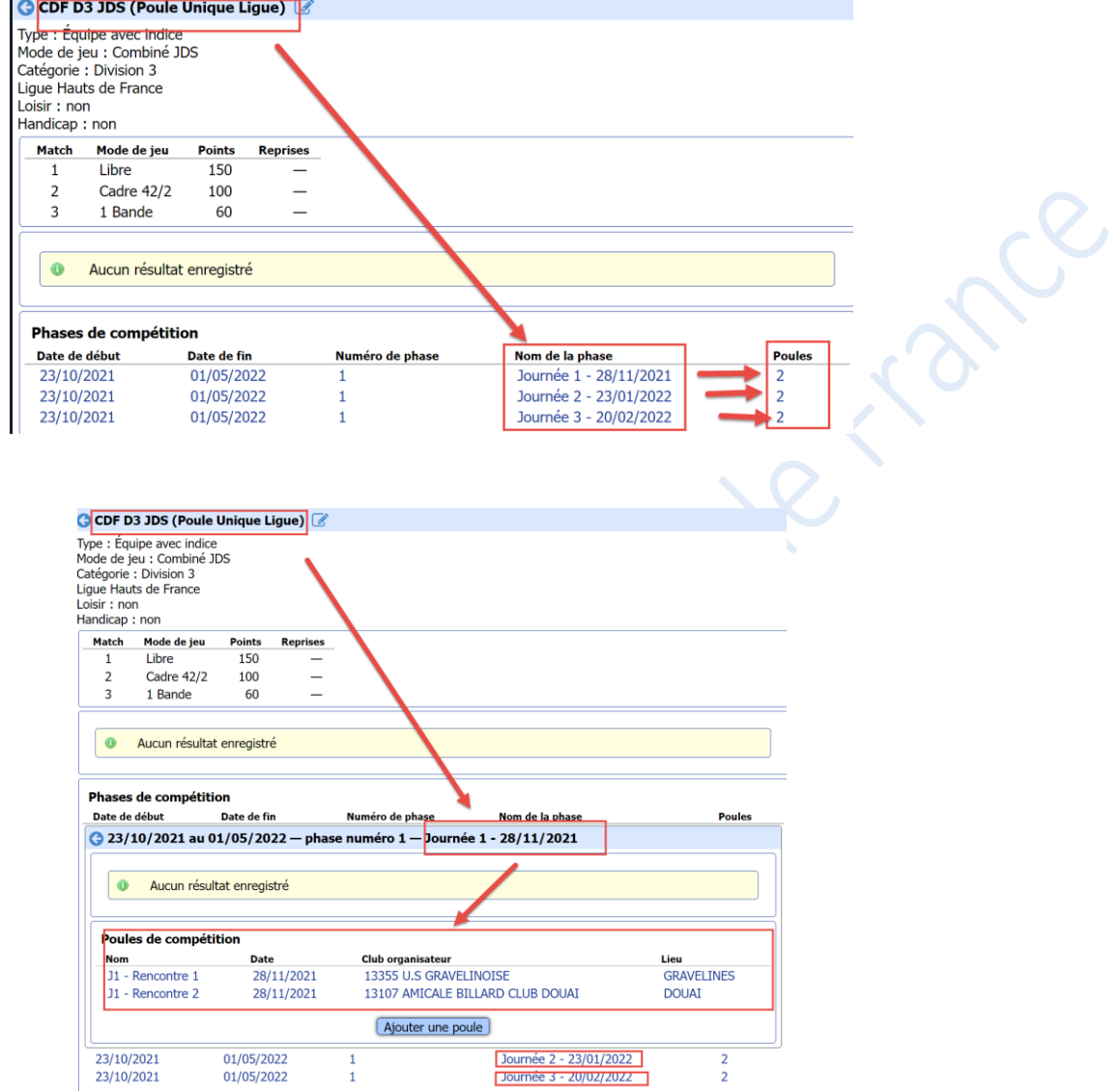

## **2.4.4 Ajout d'une rencontre**

<span id="page-7-0"></span>Dans chaque poule, il est maintenant possible d'ajouter les rencontres.

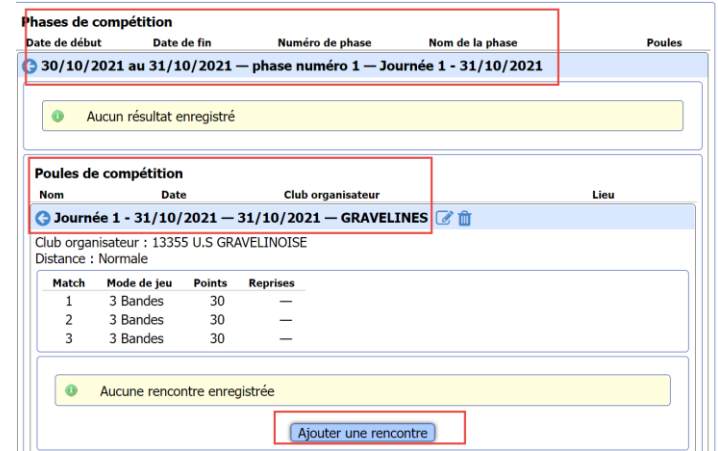

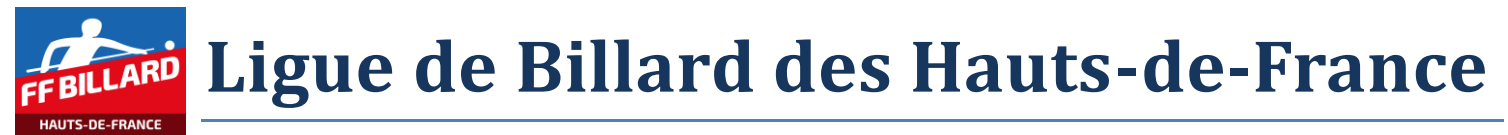

Une rencontre est définie par une date de déroulement, ainsi que les 2 équipes concernées par la rencontre :

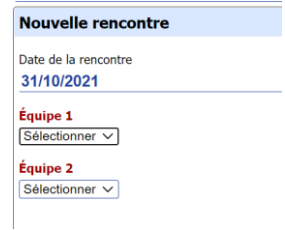

Lorsque toutes les rencontres ont été définies, les résultats des rencontres pourront être enregistrés, au fur et à mesure de leur déroulement.

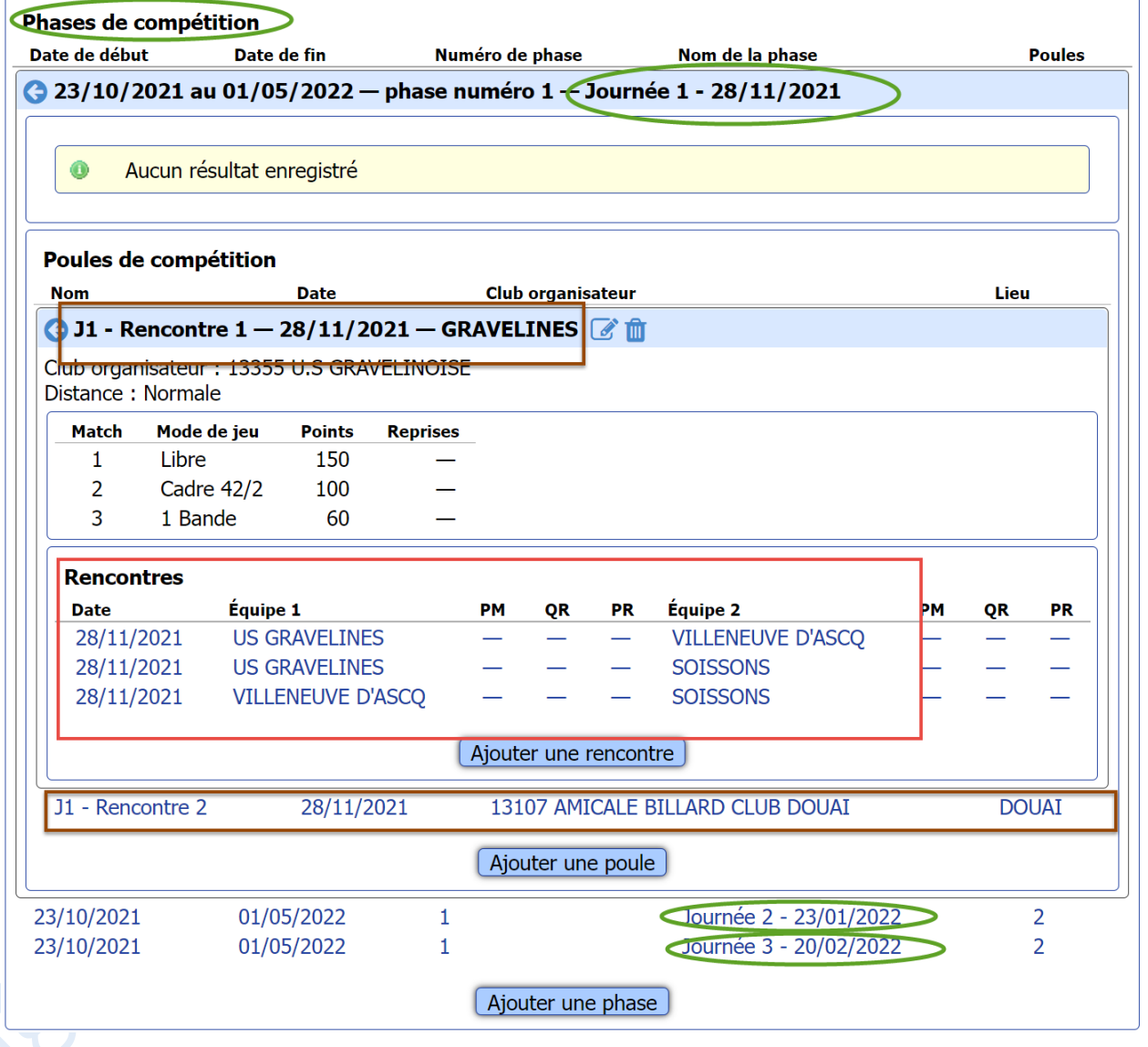

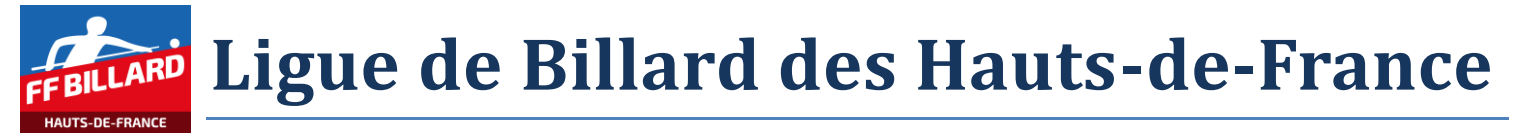

# <span id="page-9-0"></span>**3 Enregistrements des résultats**

L'enregistrement des résultats se fait par les responsables sportifs des clubs qui reçoivent les compétitions.

Pour rappel, sur E2I, les responsables format carambole ont défini :

- Le niveau « compétition »
	- o Exemple « CDF D4 JDS Qualif. Zone NORD »

Puis

- Le sous niveau « phase de compétition »
	- $\circ$  Exemple « Journée 1 24/10/2021 »

Puis

- o Le sous niveau « poule de compétition »
	- Exemple «  $J1 P1 24/10/2021$  »

Puis

La liste des rencontres de la poule

### <span id="page-9-1"></span>**3.1 Sélection de la compétition**

Sélectionner les filtres, afin de retrouver facilement la compétition concernée.

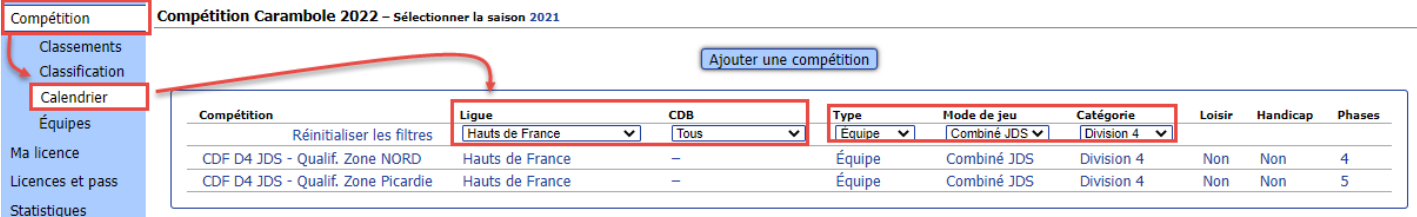

### Après sélection de la compétition, le système affiche les différentes phases de compétitions

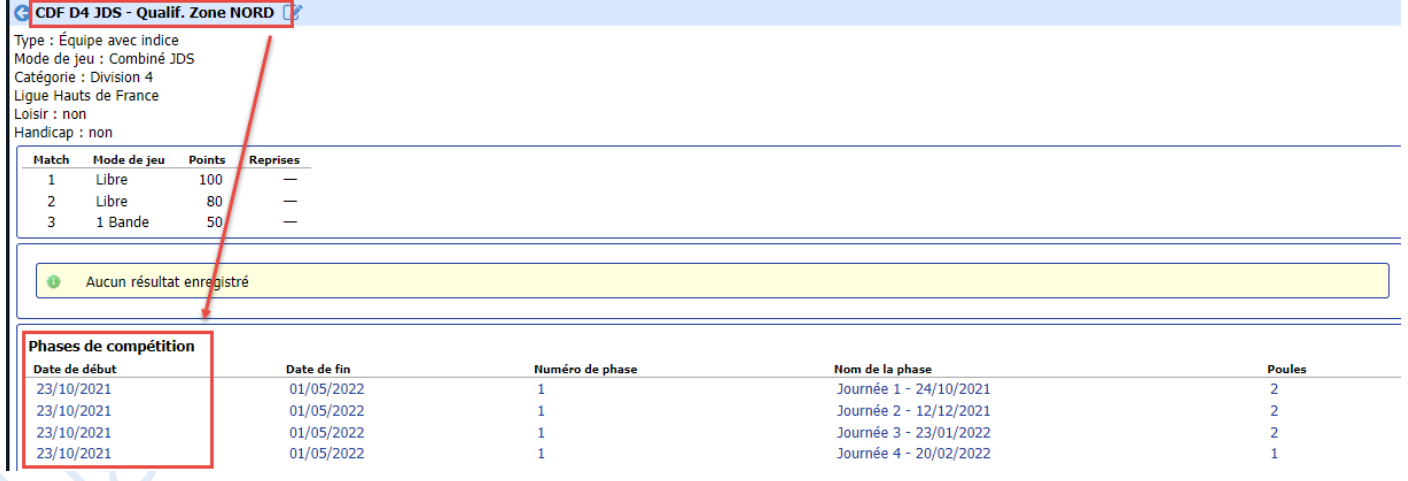

*Si des résultats ont déjà été documentés, un classement général des joueurs apparait. NB : cet affichage reflète le classement en fonction des critères définis par la FFB.* 

# <span id="page-10-0"></span>**3.2 Sélection de la phase de compétition**

Sélectionner la phase de compétition dans la liste proposée à l'écran. Le système affiche les différentes poules de la phase de compétition.

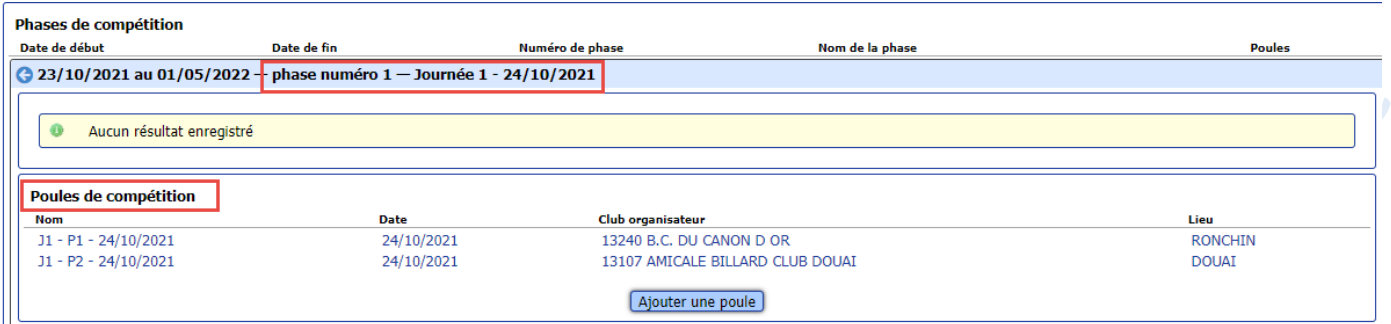

# <span id="page-10-1"></span>**3.3 Sélection de la poule de compétition**

Sélectionner la poule de compétition dans la liste proposée à l'écran.

#### Le système affiche la liste des rencontres prévues dans la poule.

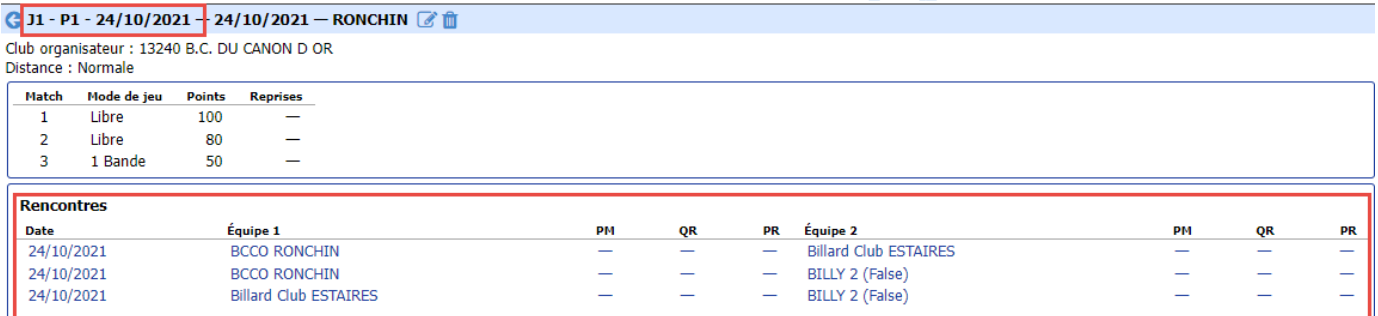

# <span id="page-10-2"></span>**3.4 Sélection de la rencontre**

Si la rencontre n'a pas été renseignée dans la poule, il faut l'ajouter : cf. Ajout [d'une rencontre](#page-7-0)

#### Après sélection de la rencontre **C** 24/10/2021 - Billard Club ESTAIRES / BILLY 2 (False) Équipe Club **PM** OR **PR Billard Club ESTAIRES BILLARD CLUB ESTAIROIS** BILLY 2 (False) BILLARD CLUB BILLY MONTIGNY **Matchs** Match Mode de je .<br>Point: **Reprises Billard** Meille Meilleure  $\mathbf{1}$ Libre 100 Libre 80  $\overline{2}$ ÷, 1 Bande 50

Sélectionner successivement les matchs et saisir les résultats.

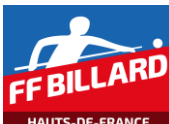

# <span id="page-11-0"></span>**3.5 Saisie des résultats de la rencontre**

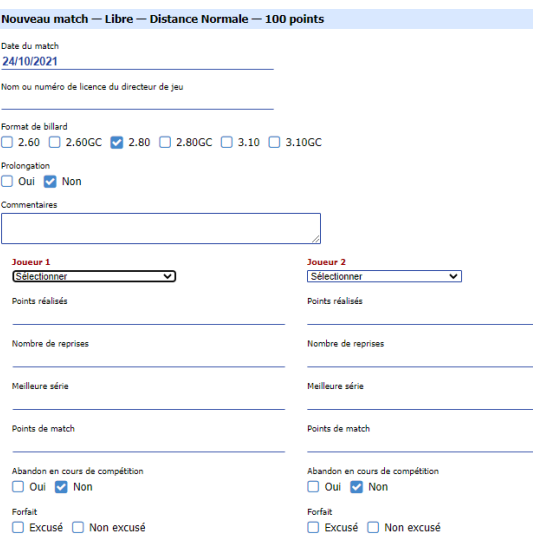

Renseigner les différents champs proposés à l'écran :

- Date du match : initialisée par défaut à la date de la compétition
- Directeur de jeu : indiquer le nom ou le numéro de licence du directeur de jeu (information facultative).
- Le format de billard : initialisé par défaut en fonction de la catégorie
- Prolongation : par défaut à 'non'
- Commentaires : information facultative

Puis, pour chaque joueur du match, les informations de la rencontre :

- joueur : sélection dans la liste des joueurs répertoriés pour l'équipe concernée
- points réalisés
- nombre de reprise
- meilleure série
- points de matchs : calculé normalement par le système
- informations diverses en cas d'abandon ou de forfait

Le bouton « Enregistrer » est disponible, si toutes les données obligatoires ont bien été renseignées.

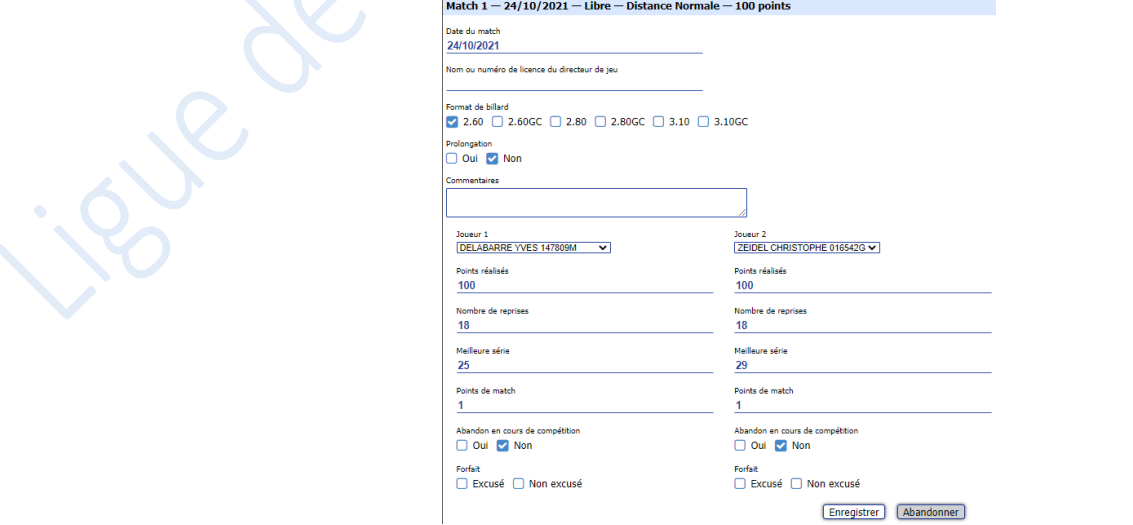

## Continuer la saisie pour les différents matchs de la rencontre. Le classement de la rencontre est actualisé au fur et à mesure des saisies.

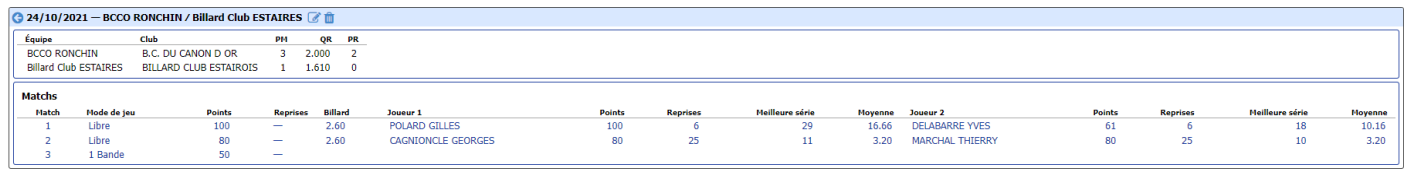

#### Puis

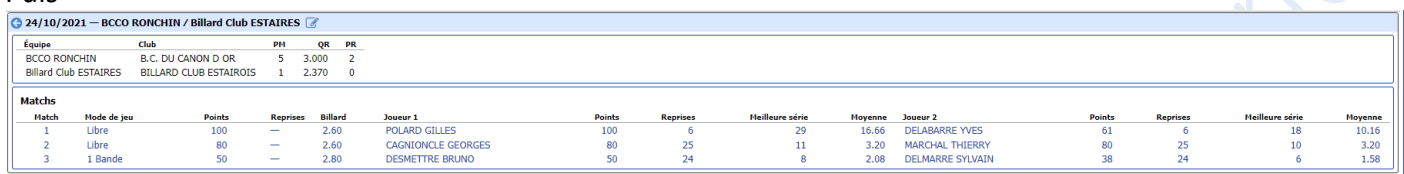

### Après saisie des différentes rencontres, le détail est affiché

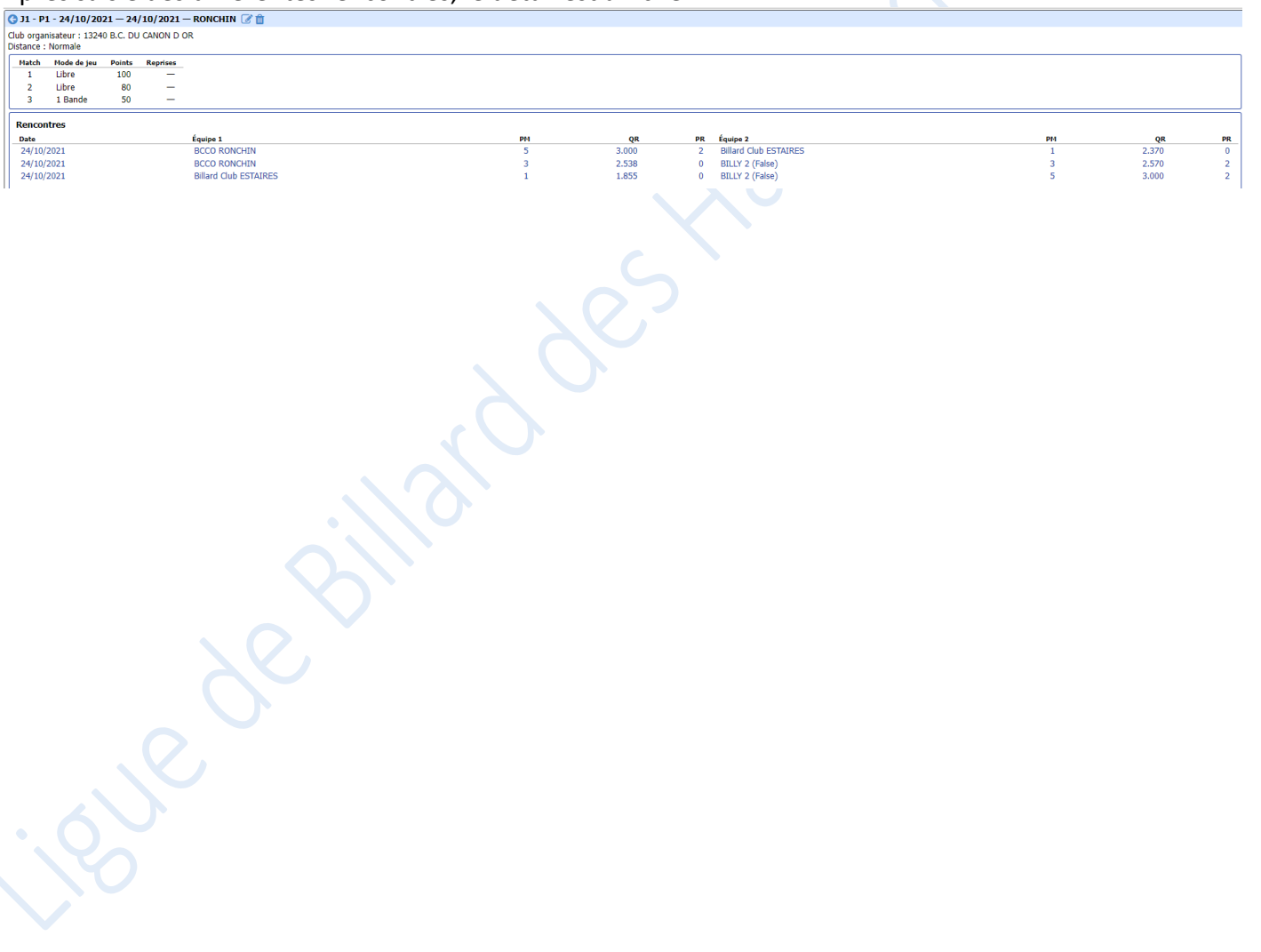